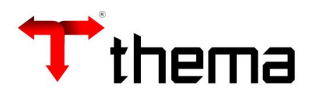

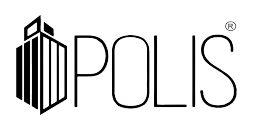

**Manual SIOPE**  

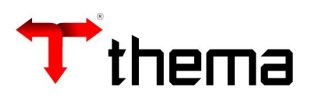

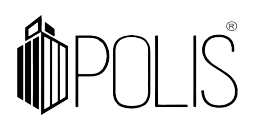

# **Sumário**

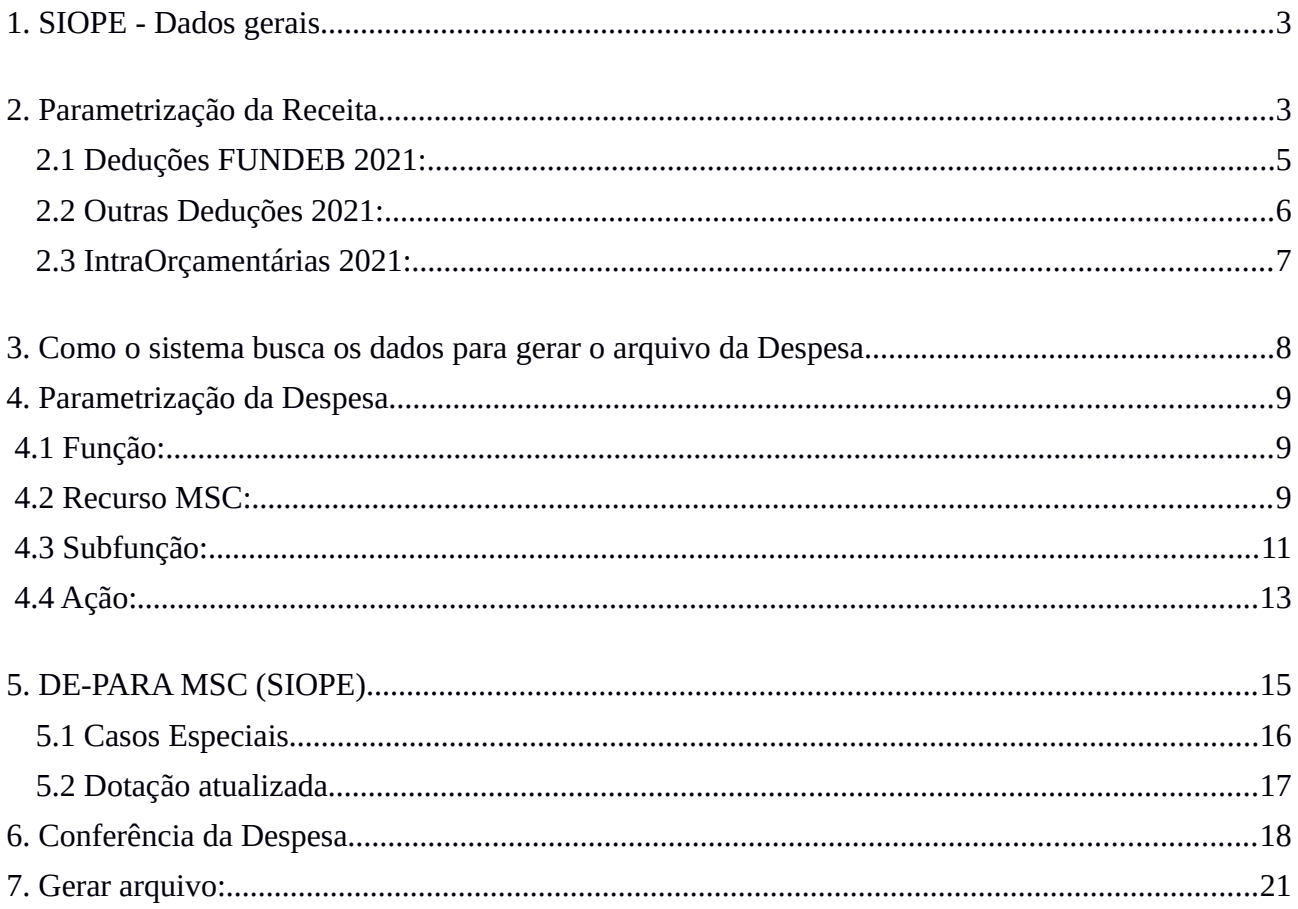

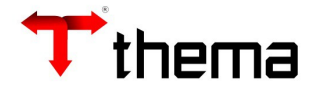

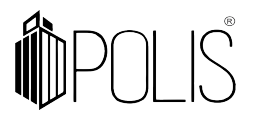

# **1. SIOPE - Dados gerais**

Para parametrizar e gerar o SIOPE 2021, utilize o programa e os vinculados abaixo: Programa: Geração de Arquivo - SIOPE Bimestral"

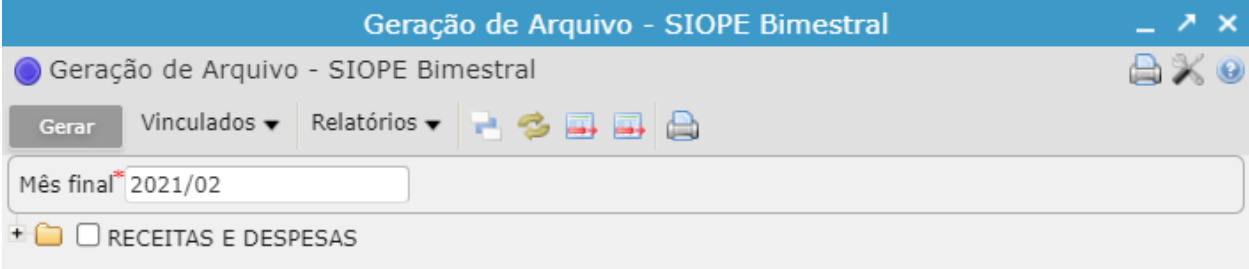

Vinculados:

- *Parametrização Receita X SIOPE;*
- *MSC de/para despesas GRP/SICONFI;*
- *Parâmetros SIOPE Despesa (2021 em diante)*

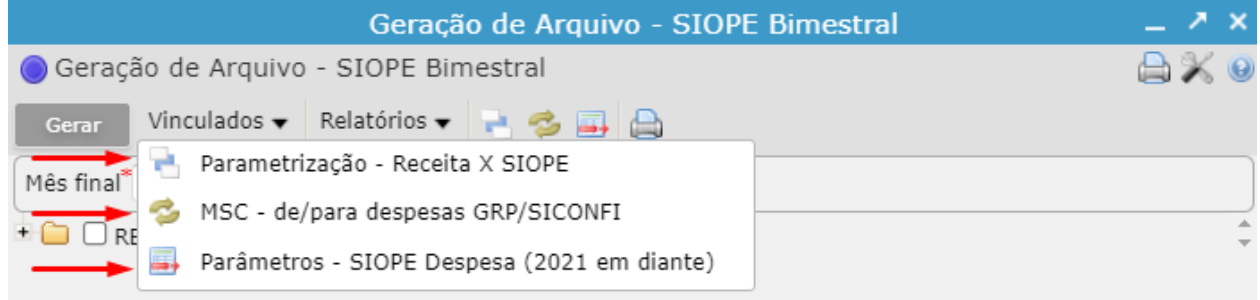

# **2. Parametrização da Receita**

Para cadastrar o "De-Para" das receitas do SIOPE, com base no plano do SIOPE, use o programa "Parametrização - Receita X SIOPE" (de-para da Receita).

**Caminho:** Contabilidade [Geração de Arquivos]> Geração de Arquivo - SIOPE Bimestral> "Parametrização - Receita X SIOPE"

O programa do SIOPE recebe a movimentação no 7 nível, então faça o [de-para] para este nível, veja abaixo como fazer a parametrização:

Abra o balancete da receita (use o relatório "Receita - Balancete Geral", do programa Balancetes Orçamentários):

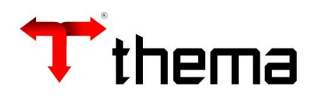

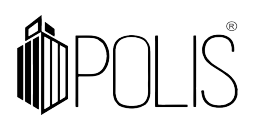

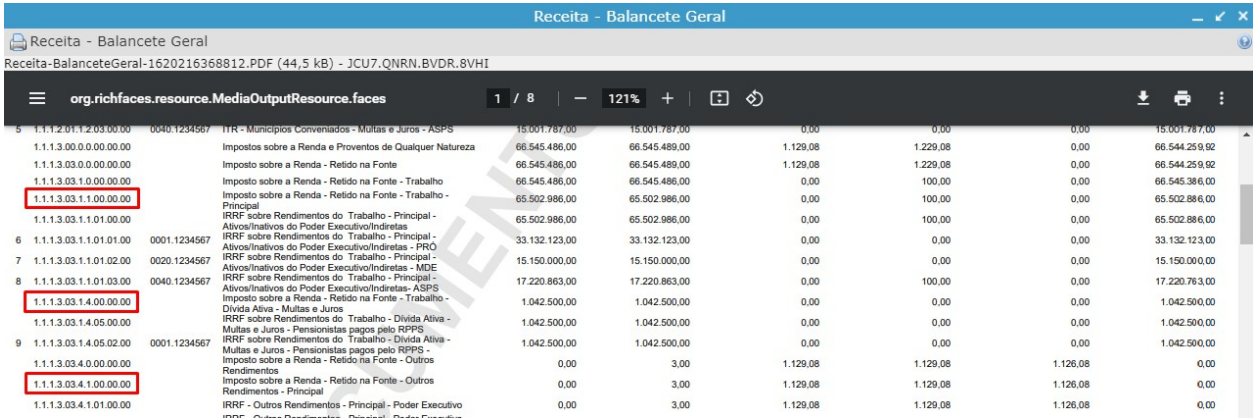

Abra o vinculado "Parametrização - Receita X SIOPE" do programa "Geração de Arquivo - SIOPE Bimestral" (de-para da Receita)":

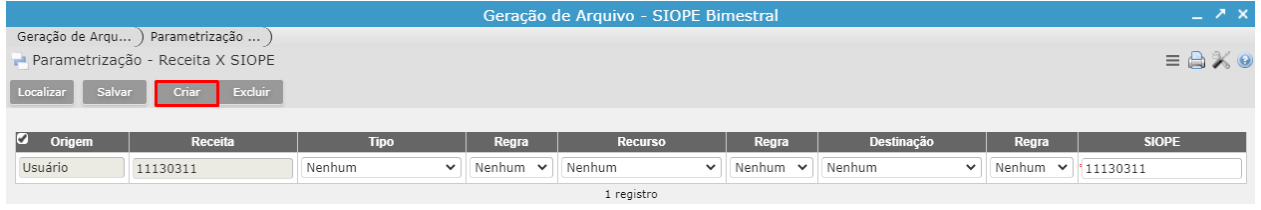

Clique em "criar", e informe os campos "Receita" e "SIOPE" e clique em "Salvar":

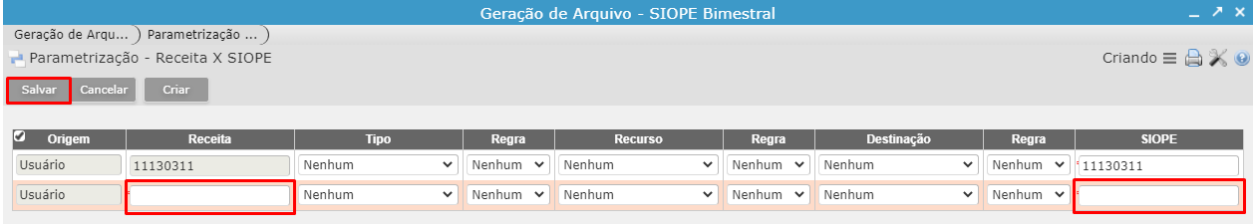

**No SIOPE 2021 (FNDE) existem "3 colunas novas" para as receitas, são elas:**

- Deduções FUNDEB 2021;
- Outras Deduções 2021;
- IntraOrçamentárias 2021.

Verifique a seguir como parametrizar essas 3 opções no sistema GRP, para quando gerar o arquivo, a informação esteja nele.

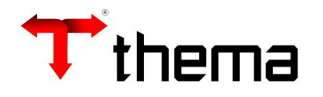

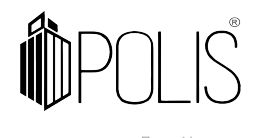

SIOPE Municipal - 1º Bimestre/2021 - Versão 21.0.3.2 - 06/04/2021<br>Arquivo Exibir Transmissão Relatórios Ajuda

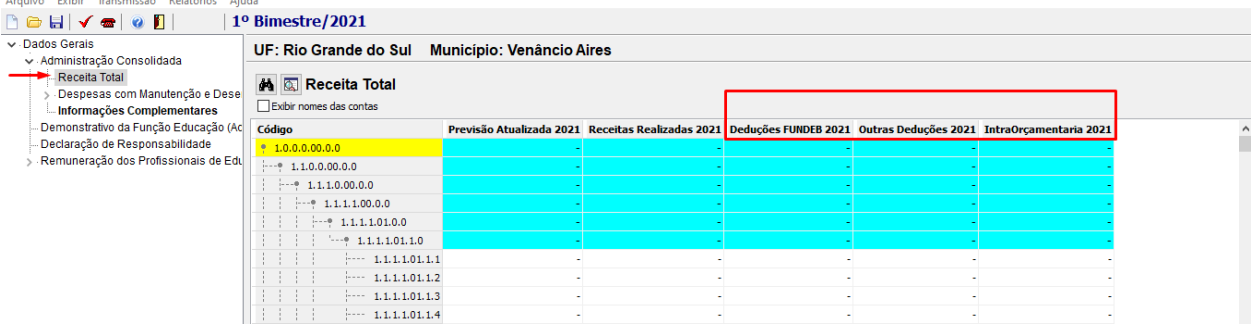

## **2.1 Deduções FUNDEB 2021:**

Abra o programa "Tabela - Receitas e Deduções":

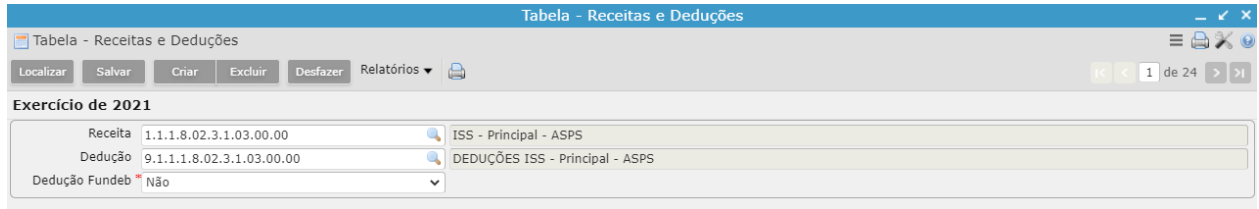

Informe "SIM" no campo "Deduções Fundeb", antes, verifique se já está marcado "SIM", clicando em "Localizar":

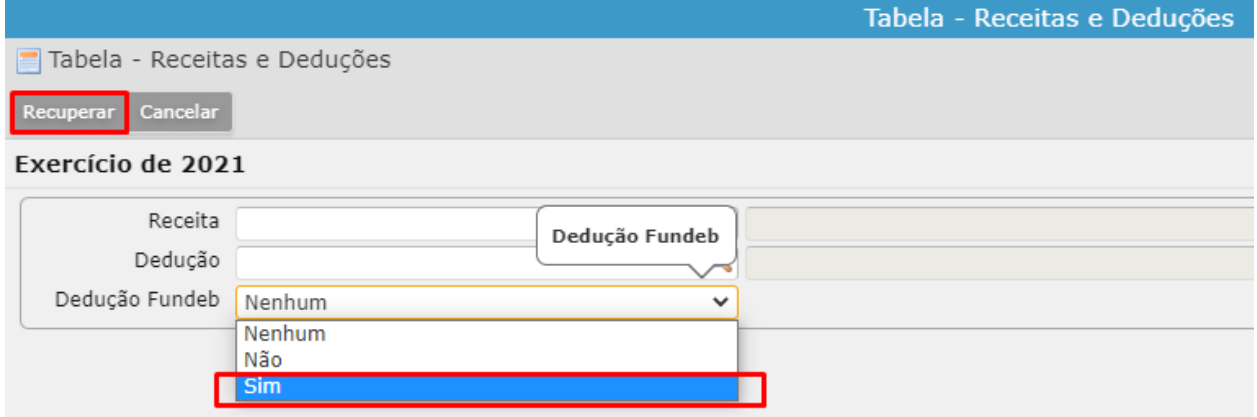

Marcando "SIM" neste programa, o sistema identifica automaticamente as deduções do fundeb (conforme a movimentação do balancete, mais o de-para da receita), e leva para a coluna de deduções dentro do arquivo.

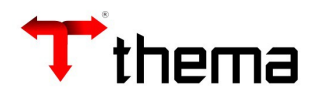

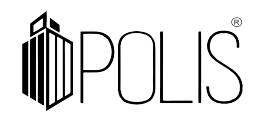

receita (2).csv - OpenOffice Calc

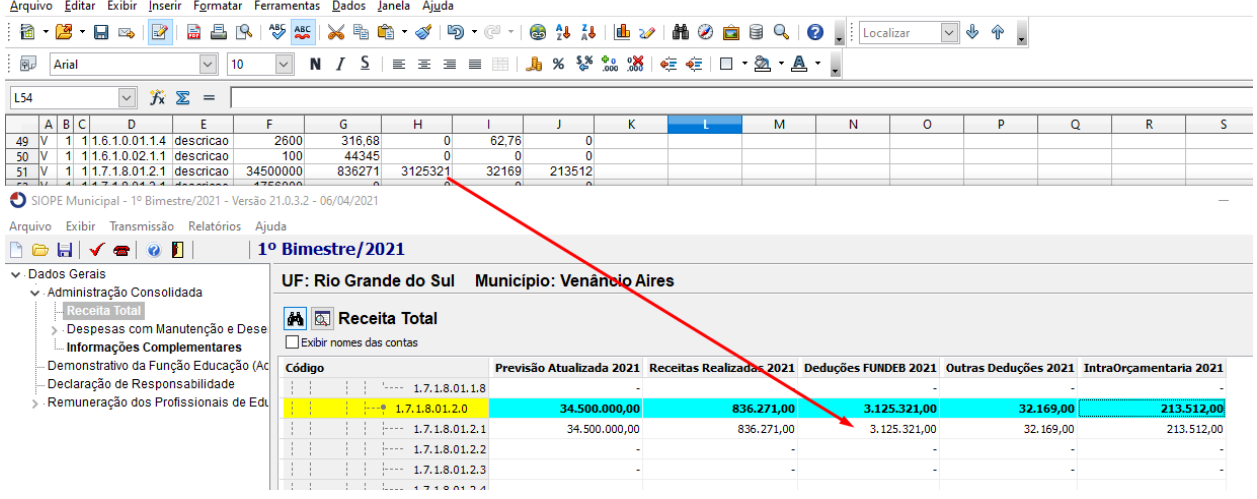

#### **2.2 Outras Deduções 2021:**

**Atenção:** "**Não deve ser cadastrado" no De-Para da receita, as deduções, ou seja, não cadastrar os grupos iniciados com 9.**

O sistema irá levar para esta coluna as receitas correspondentes do de-para, exemplo, receita 11180111:

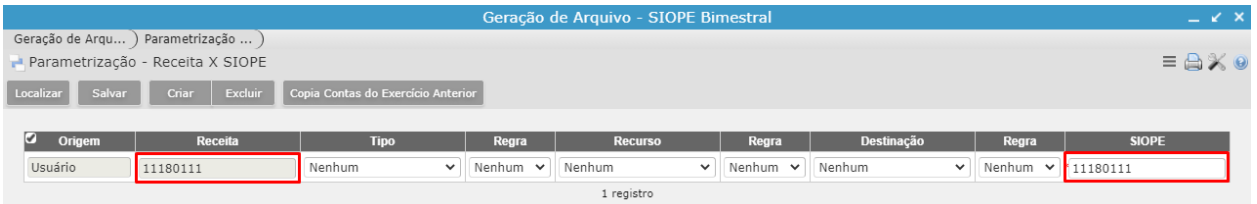

O sistema verificará a dedução correspondente, que é a 9.1.1.8.0.01.1.1.00.00.00, e na linha da receita 1.1.1.8.01.1.1.00.00.00, o sistema alimentará automaticamente o valor da dedução, na coluna "Outras Deduções 2021":

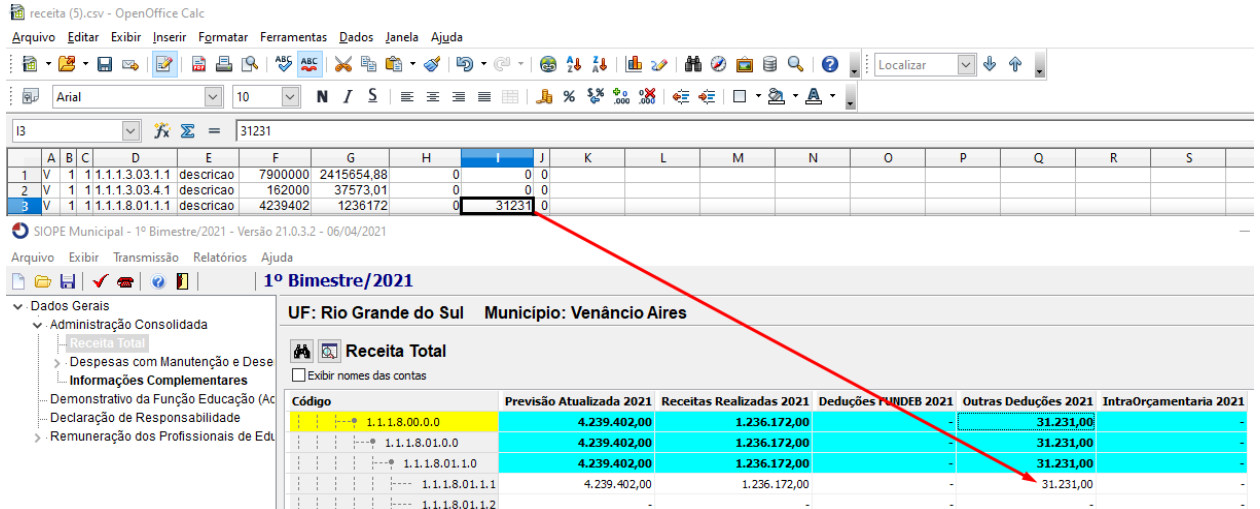

**Atenção:** "**Não deve ser cadastrado" no de-para da receita, as deduções, ou seja, não cadastrar os grupos iniciados com 9.**

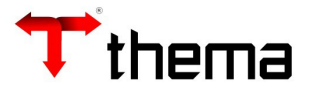

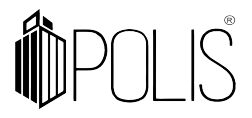

#### **2.3 IntraOrçamentárias 2021:**

**Atenção:** "**Não deve ser cadastrado" no de-para da receita, as intras orçamentárias, ou seja, não cadastrar os grupos iniciados com 7 e 8.**

O sistema irá levar para esta coluna as receitas correspondentes do de-para, exemplo, receita 19280291:

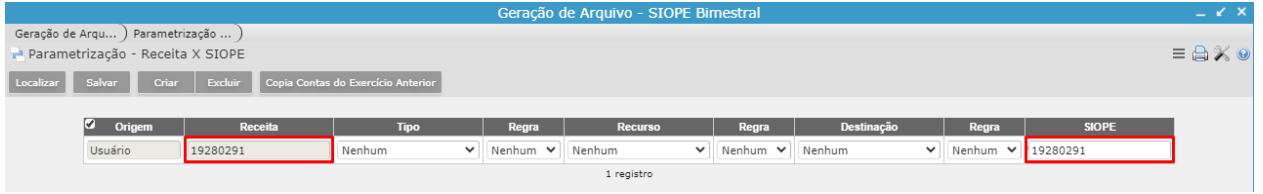

O sistema verificará a intra correspondente, que é a 7.9.2.8.02.9.1.00.00.00, e na linha da receita 1.9.2.8.02.9.1.00.00.00, o sistema alimentará automaticamente o valor da Intra, na coluna "IntraOrçamentária 2021":

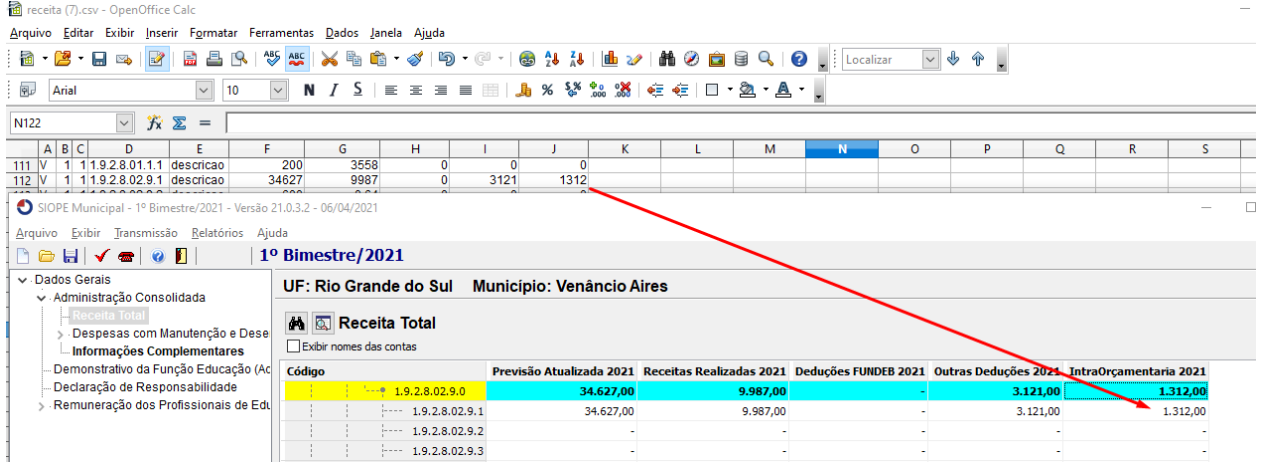

**Atenção:** "**Não deve ser cadastrado" no de-para da receita, as intras orçamentárias, ou seja, não cadastrar os grupos iniciados com 7 e 8.**

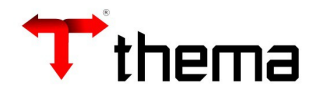

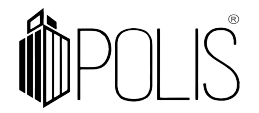

Com a parametrização completa da receita, teremos o seguinte resultado:

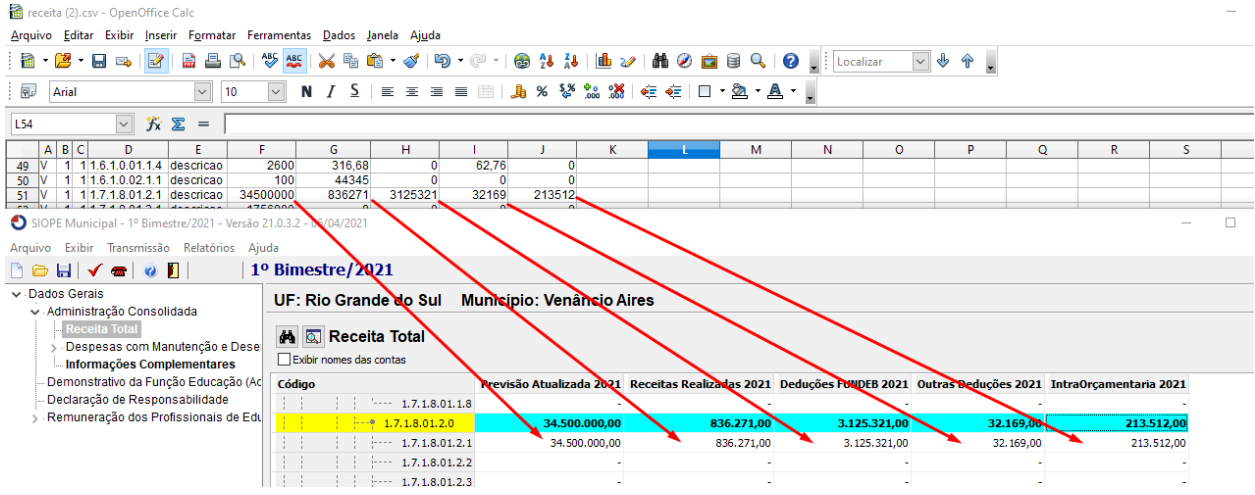

## **3. Como o sistema busca os dados para gerar o arquivo da Despesa**

O sistema considerará o que foi informado nas linhas do vinculado "**Parâmetros - SIOPE Despesa (2021 em diante)**" **(+)** o De-Para da MSC (vinculado **MSC - de/para despesas GRP/SICONFI**).

Busca de dados ao gerar o arquivo, conforme abaixo:

#### 1. **Parâmetros - SIOPE Despesa (2021 em diante)**

- 1º busca a linha "Função";
- 2º busca a linha "Recurso MSC";
- 3º busca a linha "Subfunção";
- 4º busca a linha "Ação".
- (+)

#### 2. **MSC - de/para despesas GRP/SICONFI**

 5º busca as rubricas, conforme informado neste vinculado (MSC - de/para despesas GRP/SICONFI**).**

(=) Geração do arquivo.

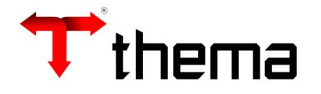

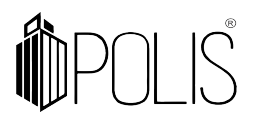

## **4. Parametrização da Despesa**

**Caminho:** Contabilidade [Geração de Arquivos]> Geração de Arquivo - SIOPE Bimestral> Parâmetros - SIOPE Despesa (2021 em diante).

Para cadastrar dados dentro de cada linha deste vinculado (Parâmetros - SIOPE Despesa (2021 em diante)), selecione a linha e acesse o vinculado "Contas dos Anexos".

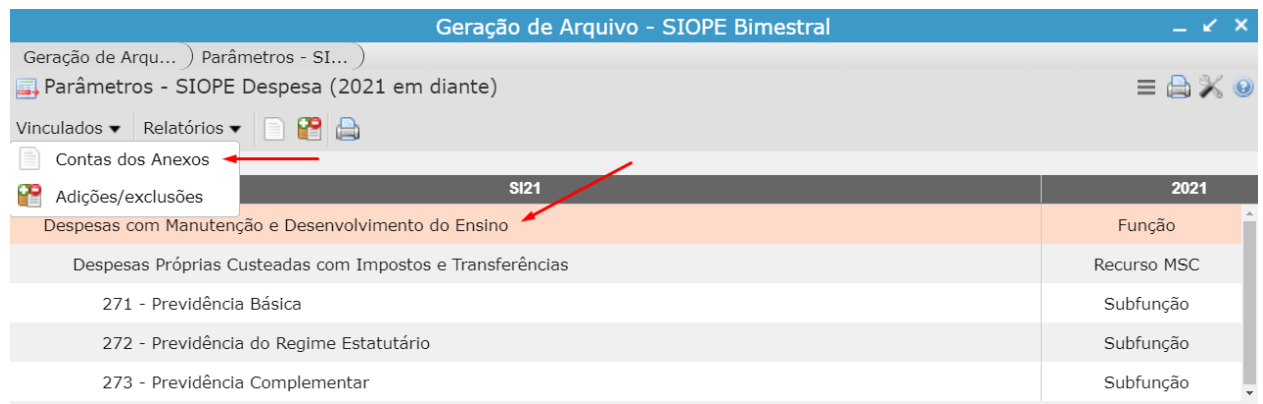

## **4.1 Função:**

- Cadastrar a função da educação (função 12).

## **4.2 Recurso MSC:**

- Informar o recurso MSC, conforme abaixo.

O campo "Recurso MSC", deverá ser parametrizado conforme o programa "Origem/Destinação ou Aplicação Recurso", exemplo abaixo:

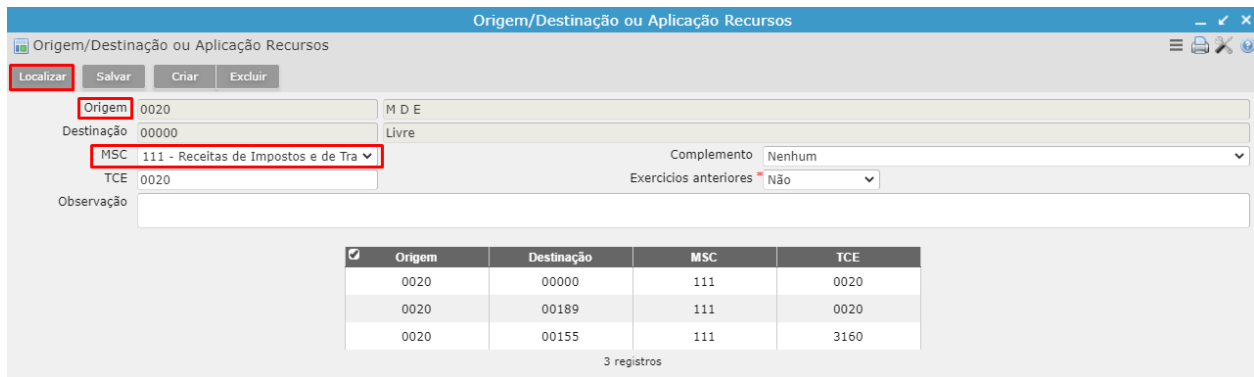

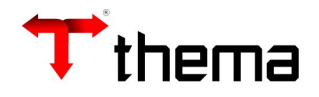

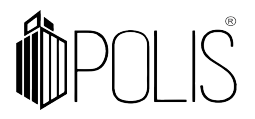

Clique em "Localizar", informe no campo origem o "recurso" (exemplo 0020):

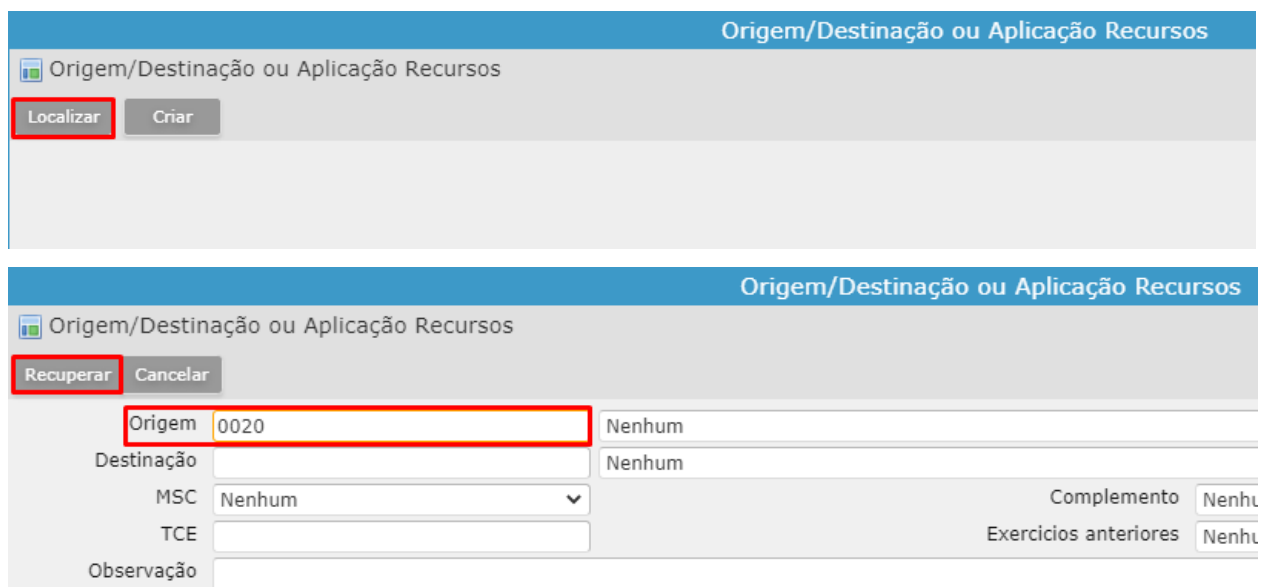

## Clique em "Recuperar".

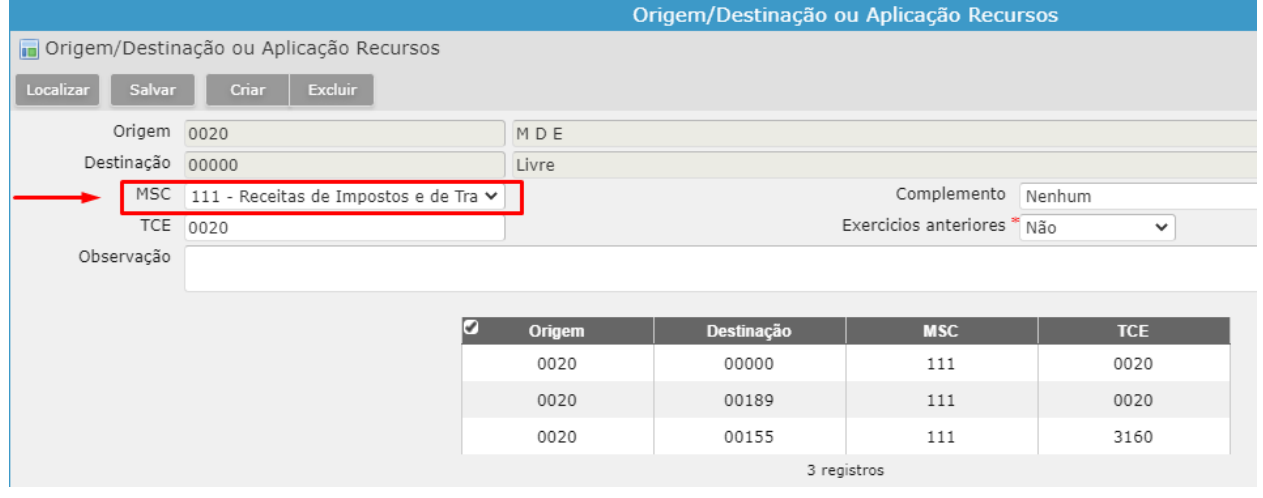

O campo que deve ser considerado para cadastrar a linha "Recurso MSC" é o "MSC", conforme imagem acima.

Após saber o código (neste exemplo sabemos que o recurso 0020 é o código 111), selecione a linha de "Recurso MSC", e acesse o vinculado "Contas dos Anexos":

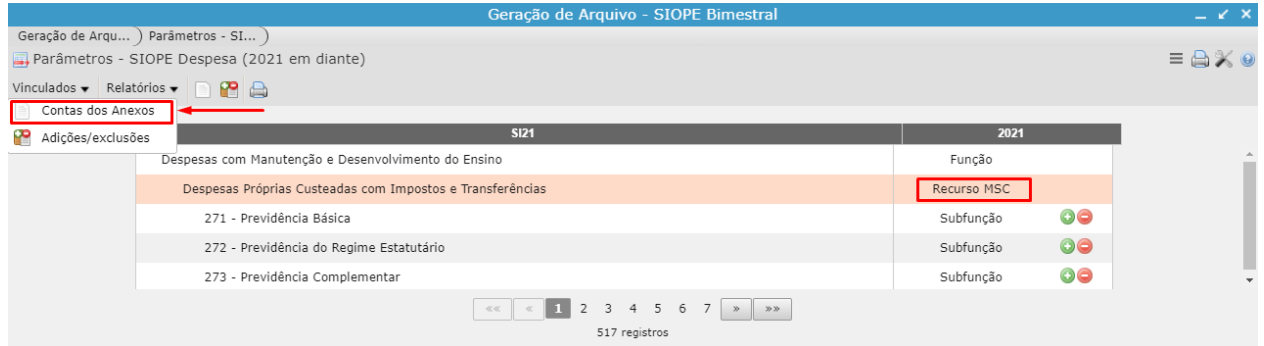

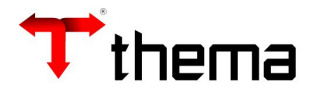

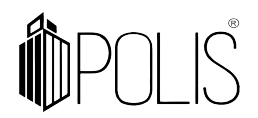

Dentro deste vinculado (Contas dos Anexos), informe o "Recurso MSC". Clique em "Criar":

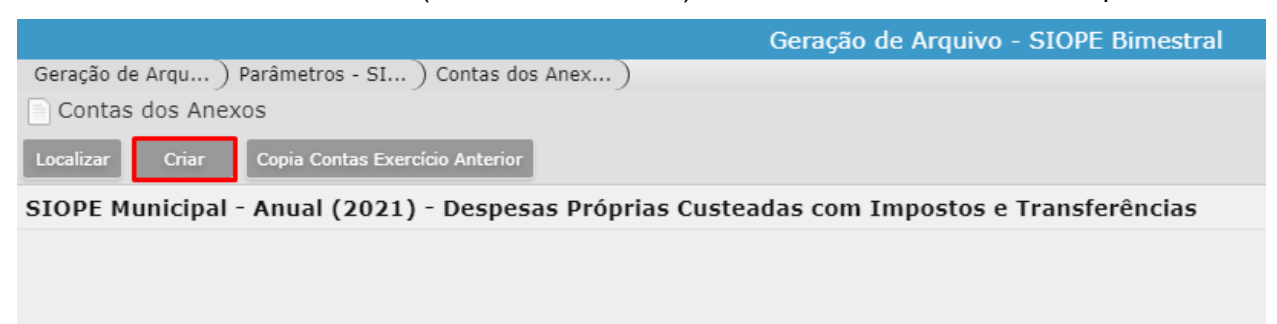

#### Selecione o Recurso MSC e clique em "Salvar":

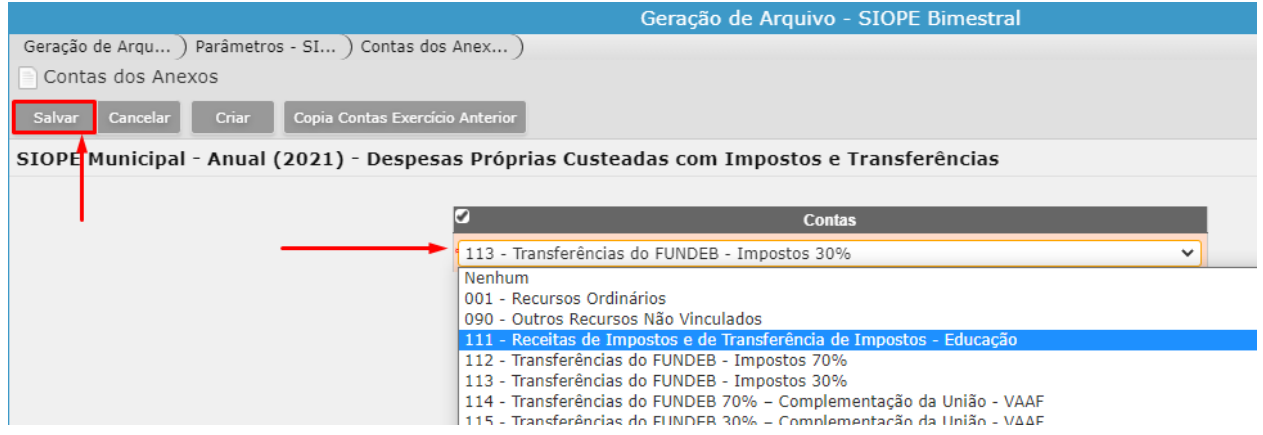

OBS. Todas as linhas do vinculado "Parâmetros - SIOPE Despesa (2021 em diante)", que tenha o campo "Recurso MSC", siga os passos acima.

## **4.3 Subfunção:**

- informe a subfunção correspondente. Para saber qual subfunção deve ser informada nesta linha, siga os passos abaixo:

As subfunções que devem ser informadas nesta linha estão destacadas em um nível abaixo da linha "Subfunção". Exemplo:

Na linha do "Ensino Fundamental - Exceto Fundeb": informe as subfunções 122, 306, 361, 366, 367 e 782, conforme imagem abaixo:

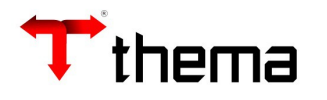

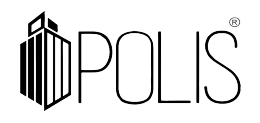

Geração de Arqu... ) Parâmetros - SI... ) Parâmetros - SIOPE Despesa (2021 em diante)

Vinculados  $\bullet$  R

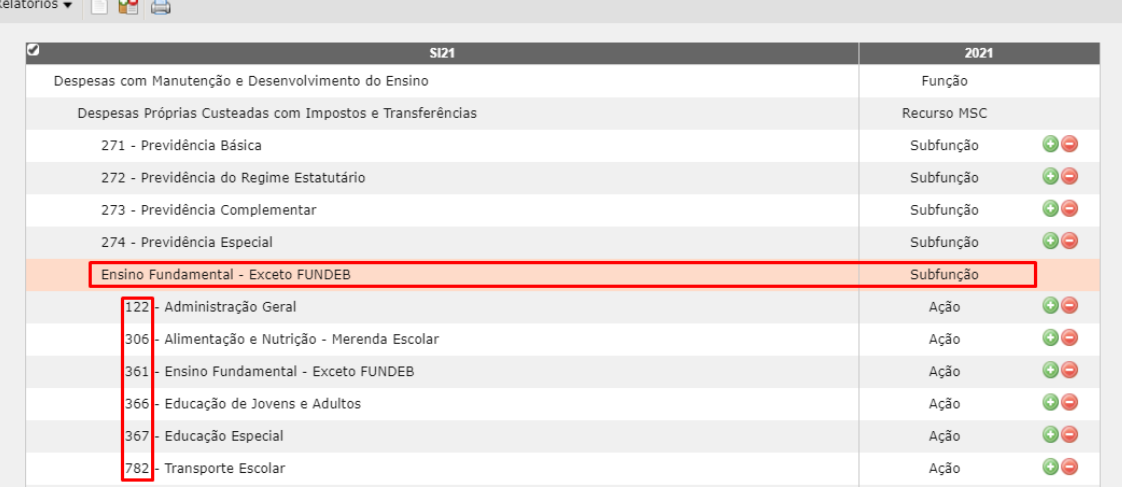

Geração de Arquivo - SIOPE Bimestral

Selecione a linha "Ensino Fundamental - Exceto Fundeb" e acesse o vinculado "Contas dos Anexos":

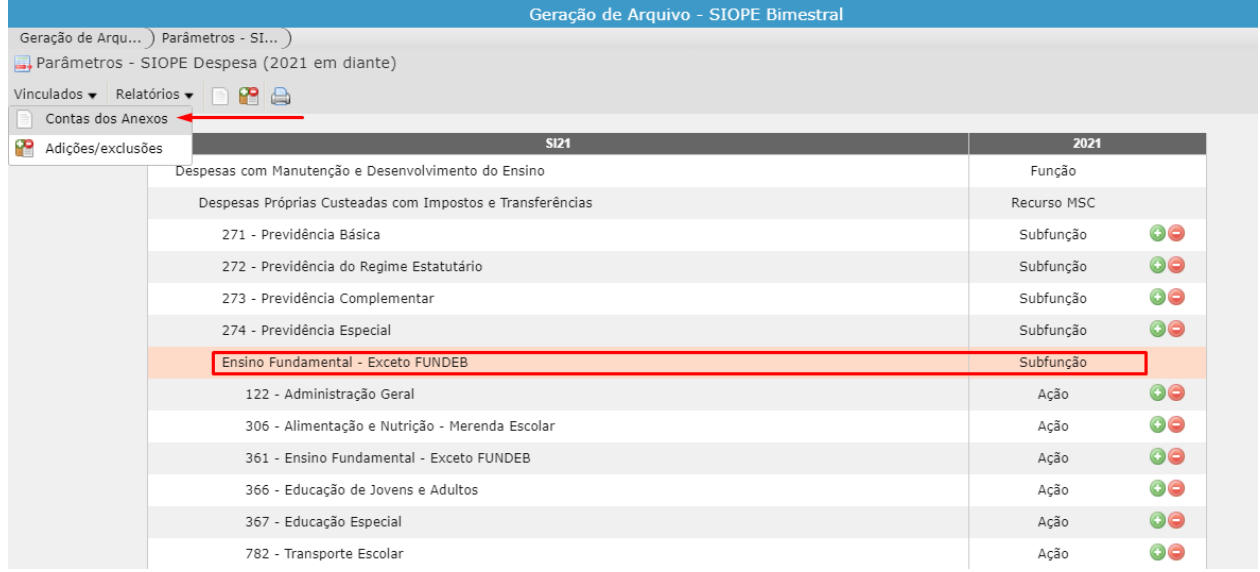

## Clique em "Criar":

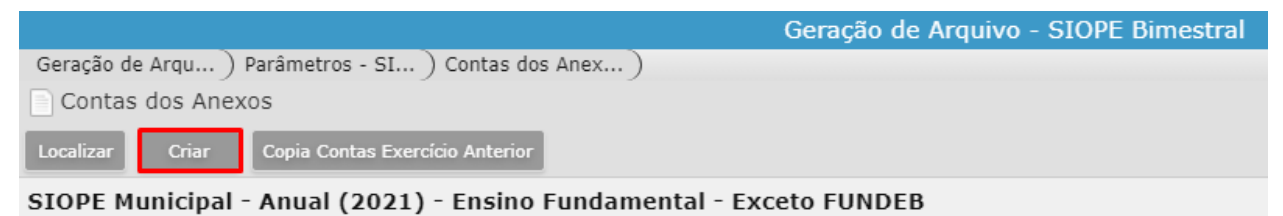

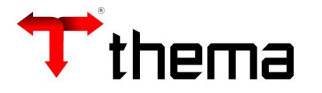

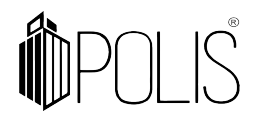

Informe as subfunções e clique em "Salvar":

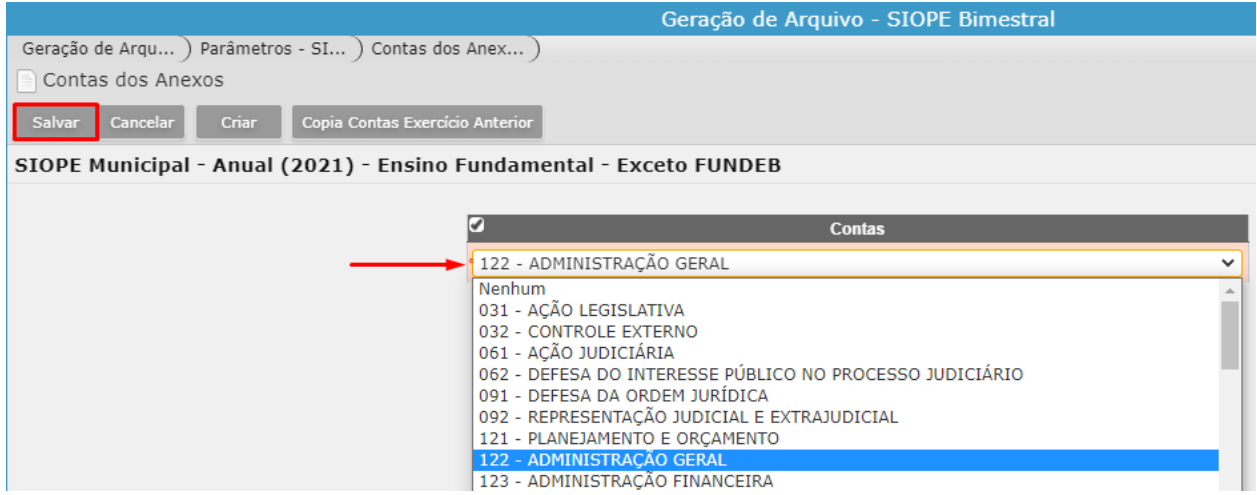

OBS. Caso necessário, poderá ser informado mais subfunções, além dessas do exemplo, para esta linha, a depender de cada cliente.

Dica: Cadastre apenas subfunções que tenham movimentação no seu balancete da despesa, para isso use os filtros do balancete para buscar informações, exemplo abaixo:

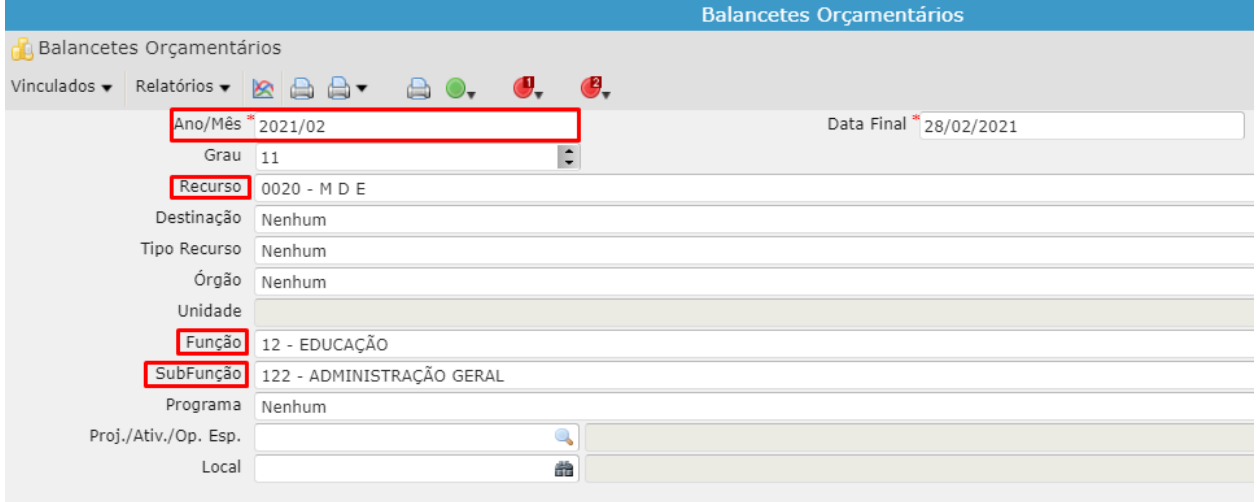

#### **4.4 Ação**:

- Informe as ações correspondentes. Para saber quais ações devem ser informadas nestas linhas, siga os passos abaixo.

Primeiro, identifique as ações que tenham movimentação no seu balancete da despesa, utilize os filtros do balancete para buscar informações, exemplo abaixo:

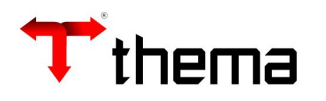

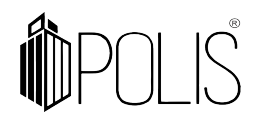

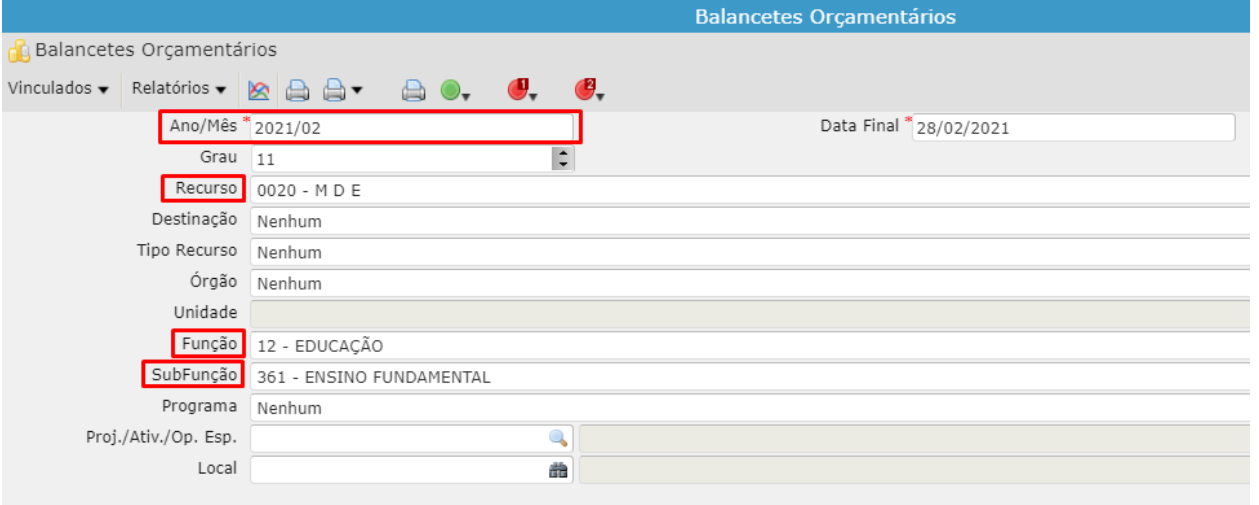

Emita o balancete "BALANCETE DESPESA MENSAL - ANALÍTICA DETALHADO" e verifique a funcional programática, o final dela é a "ação".

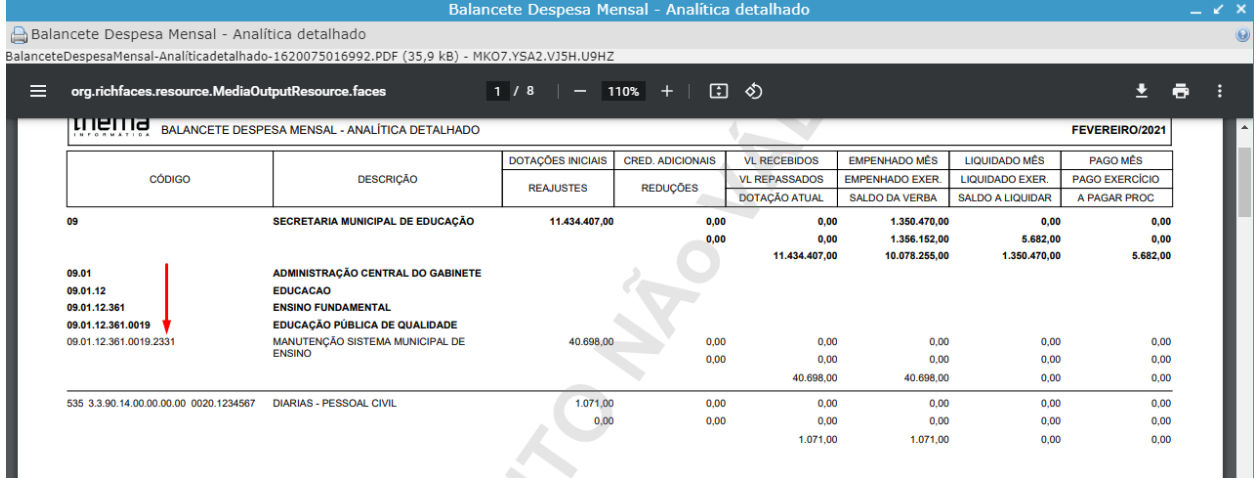

Selecione a linha da "Ação" (exemplo 361 - Ensino Fundamental - Exceto FUNDEB) e acesse o vinculado "Contas dos Anexos":

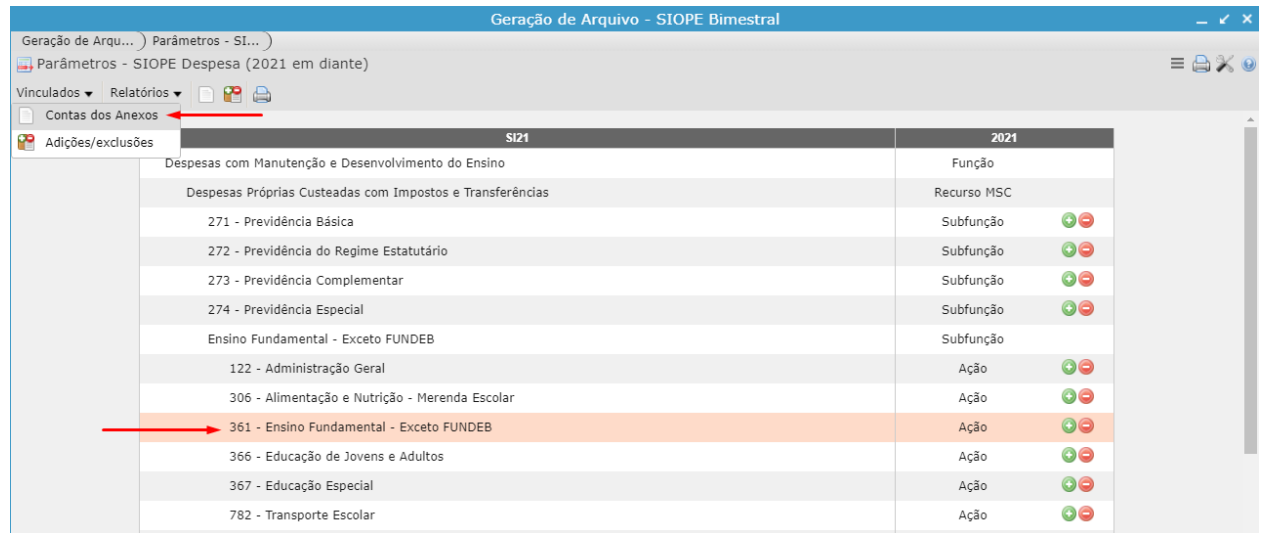

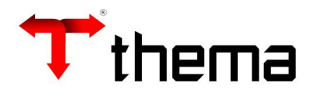

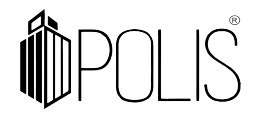

Clique em "Criar":

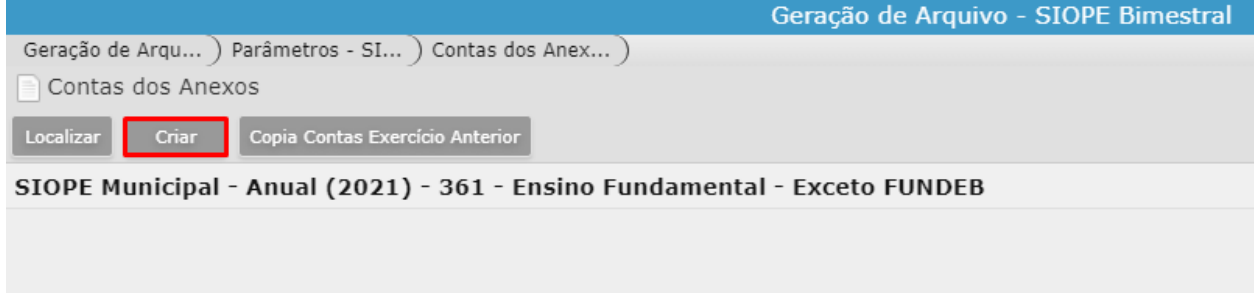

Selecione as ações e clique em "Salvar":

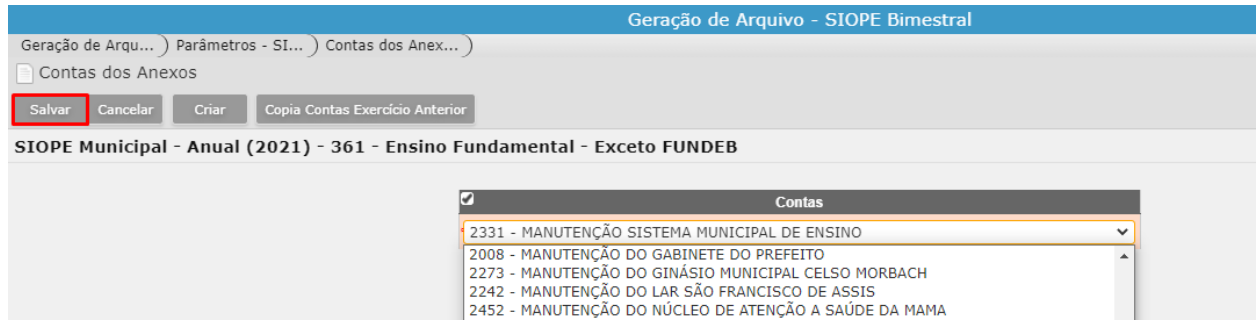

# **5. DE-PARA MSC (SIOPE)**

**C** Conta utilizada no GRP

2021 31900415000000 OBRIGACOES PATRONAIS

**Atenção:** O plano da despesa do SIOPE é o mesmo da Matriz de Saldos Contábeis - MSC, redigido pela STN. O de-para das rubricas do SIOPE é o mesmo da MSC, ou seja, o GRP utiliza o mesmo programa tanto para o SIOPE, quanto para a MSC.

**Caminho**: Contabilidade [Geração de Arquivos]> Geração de Arquivo - SIOPE Bimestral >MSC de/para despesas GRP

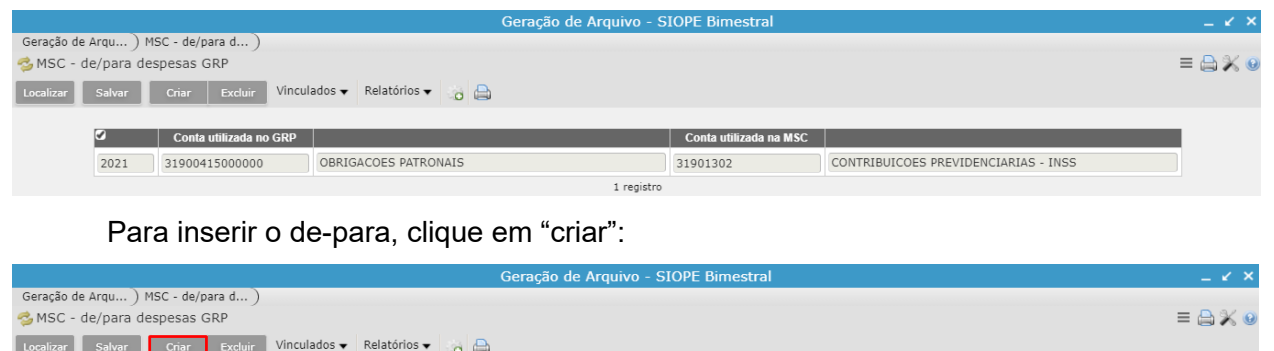

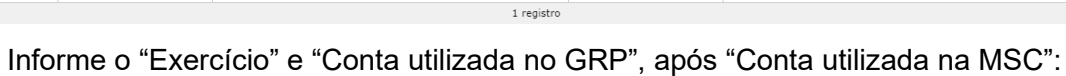

 $\Box$  Conta utiliza

CONTRIBUICOES PREVIDENCIARIAS - INSS

31901302

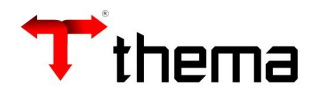

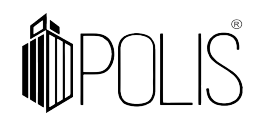

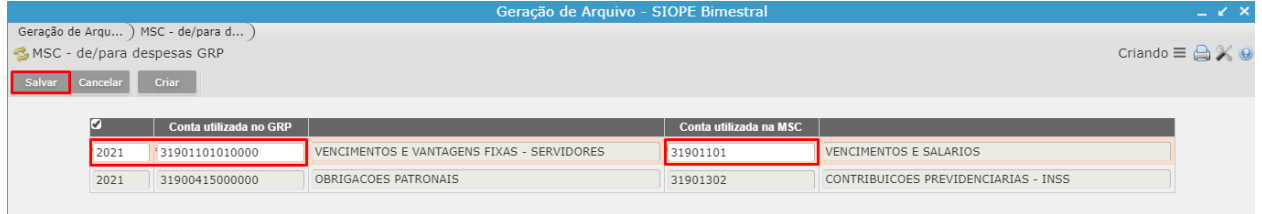

No "programa do SIOPE", eles [\(FNDE\)](https://www.fnde.gov.br/fnde_sistemas/siope) recebem movimentações no 5º nível (analítico), salvo exceções. Exemplo:

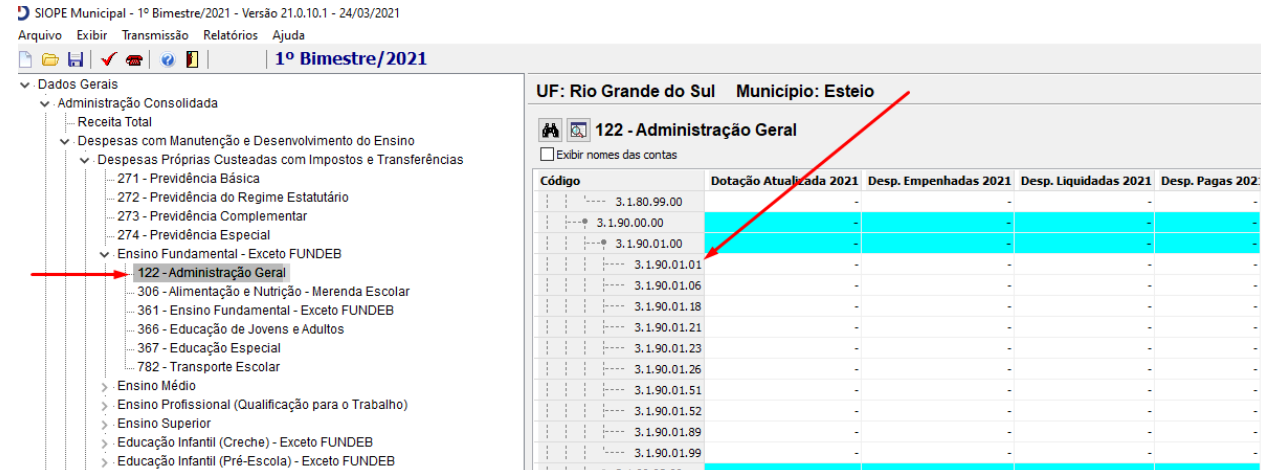

Então, o "para" (do de-para), tem que ser de 5º nível, a exemplo desta linha acima. Alguns exemplos:

 *– de 4º nível (GRP) para 4º nível (SIOPE)= não levará saldo (SIOPE ficará incompleto, ou seja, não levará nenhum saldo);*

 *– de 4º nível (GRP) para 5º nível (SIOPE)= levará todo o saldo do 4 nível para o 5º, isso é válido, mas tem que verificar se você não vai jogar toda a movimentação de um grupo, numa analítica do SIOPE;*

*– de 5º nível (GRP) para 5º nível (SIOPE)= cenário ideal.*

**Atenção:** O plano da despesa do SIOPE é o mesmo da Matriz de Saldos Contábeis - MSC, redigido pela STN. O de-para das rubricas do SIOPE é o mesmo da MSC, ou seja, o GRP utiliza o mesmo programa tanto para o SIOPE, quanto para a MSC.

## **5.1 Casos Especiais**

Há casos em que a rubrica não tem no MSC ou há uma particularidade diferente para cada cliente:

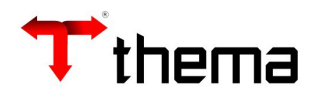

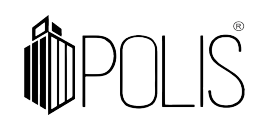

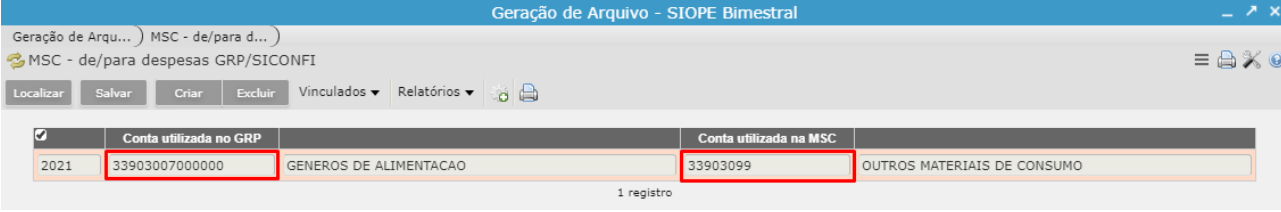

No exemplo acima, a rubrica 33903007 não existe no plano da MSC, mas ela existe no SIOPE.

Utilize o vinculado "**Integração Despesa SIOPE - DE-PARA Exclusivo**", e informe a conta para ser considerada no SIOPE:

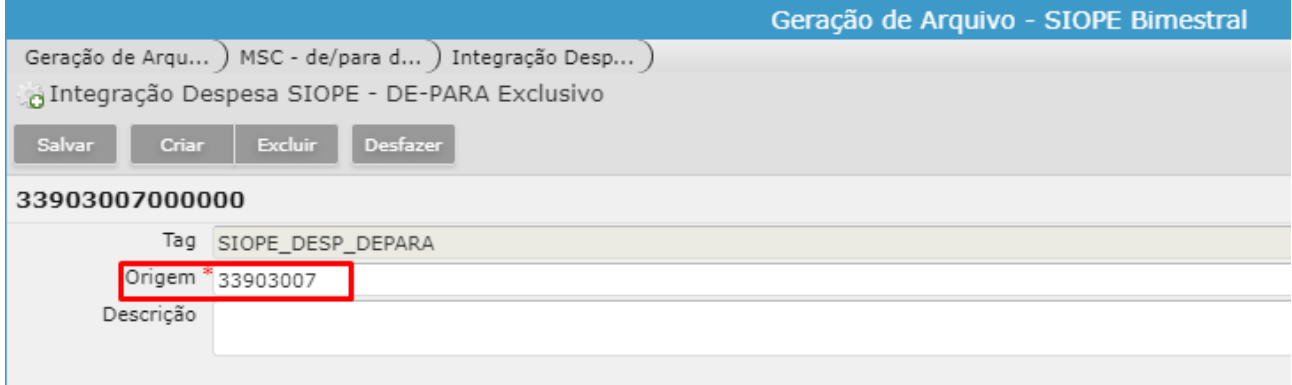

Neste exemplo, o sistema considerará para o SIOPE a rubrica 33903007, pois ela foi informada neste vinculado.

## **5.2 Dotação atualizada**

Quanto a dotação atualizada, no SIOPE não é possível digitar valores abaixo do 5º nível (nem importar), por esse motivo, sugerimos sempre colocar esses valores (dotação atualizada) dentro das rubricas com final 99.

Para a dotação atualizada aparecer nas rubricas com final 99 (na geração do arquivo), siga os passos abaixo:

Acesse o vinculado "MSC - de/para despesas GRP"> do programa Geração de Arquivo - SIOPE Bimestral, e informe o DE (4º nível) e o PARA (4º nível). Exemplo Abaixo:

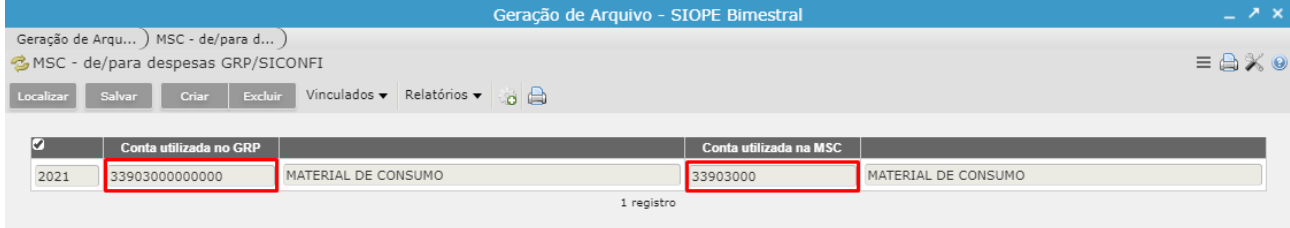

Após acesse o vinculado "**Integração Despesa SIOPE - DE-PARA Exclusivo**", informe a despesa que receberá o saldo da dotação atualizada (exemplo 33903099):

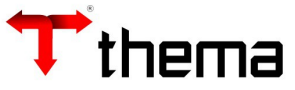

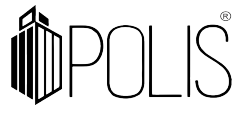

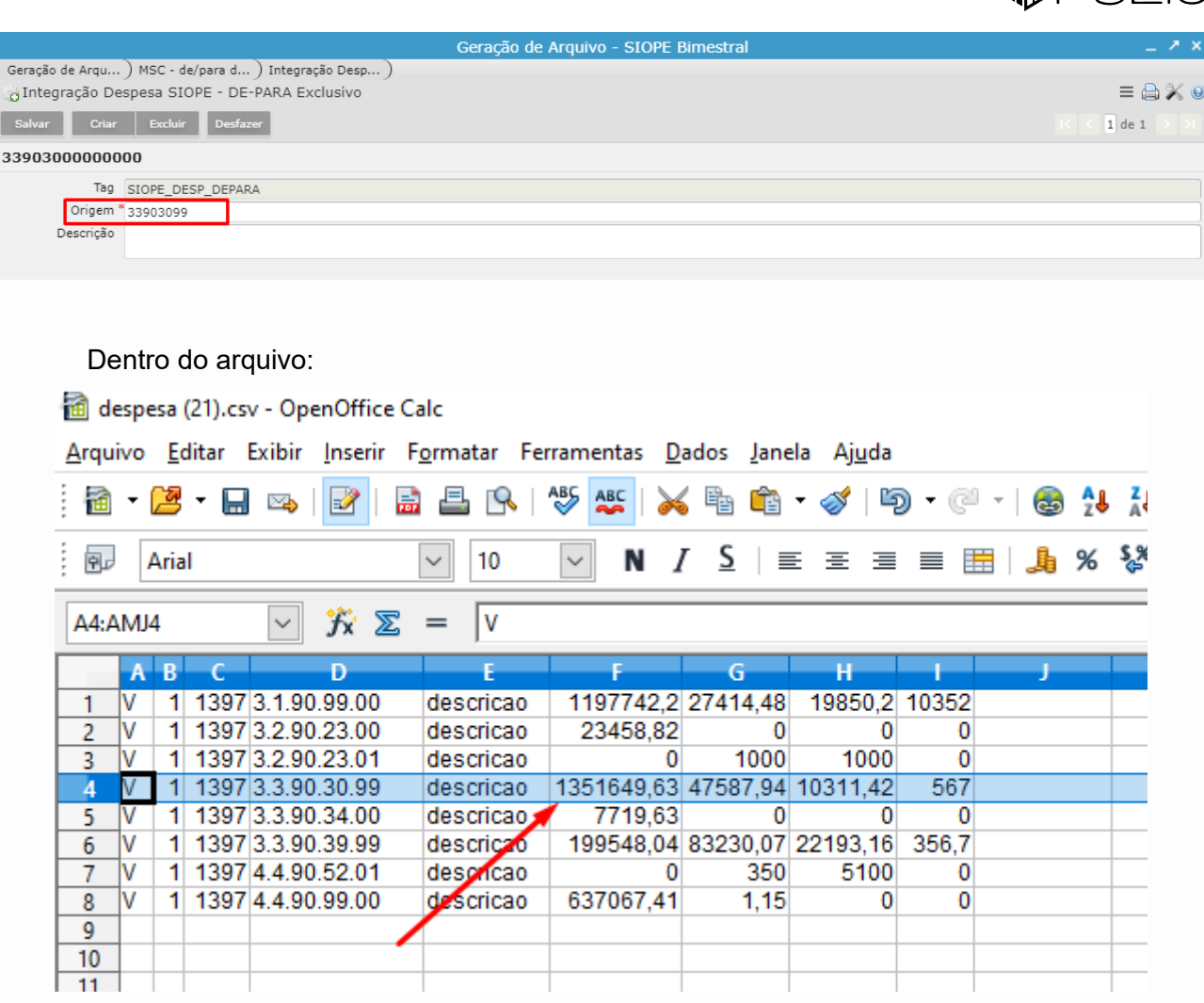

# **6. Conferência da Despesa**

Dentro do arquivo CSV (gerado pelo nosso sistema GRP) o sistema utiliza os identificadores para montagem, esses identificadores são baseados no layout do SIOPE.

Para conferir os valores utilize a planilha ["Nova Estrutura Siope Despesa 2021](https://wiki.thema.inf.br/wiki/help/688718)*"*, na wiki do programa ou clique no link.

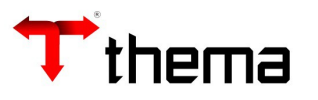

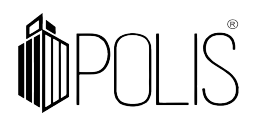

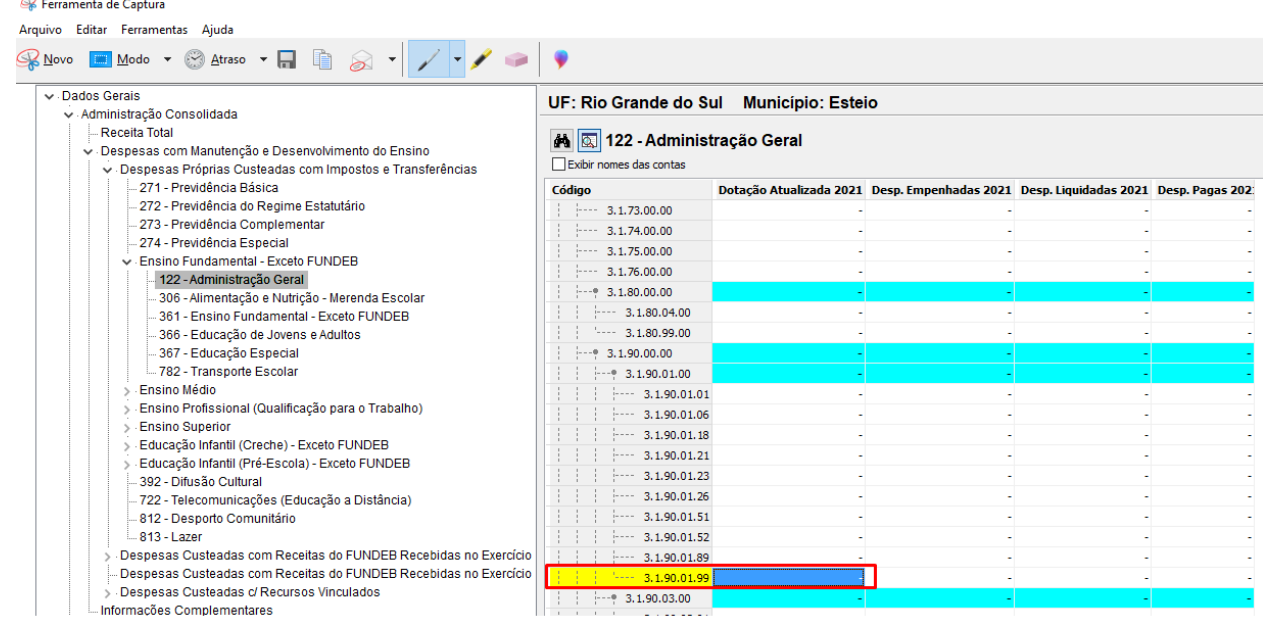

Para ajudar na conferência, você pode abrir o arquivo CSV (gerado pelo nosso sistema), verificar todas as rubricas que geraram e para qual linha gerou valor, através do código "identificador". Ao importar o arquivo para o programa do SIOPE (FNDE), ele vai ler os identificadores, que nada mais é do que a linha onde vai cair o valor.

Exemplo de conferência (identificador 7), nesta linha há valores para a rubrica 31901101, veja abaixo como conferir.

Abra o arquivo CSV:

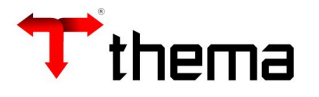

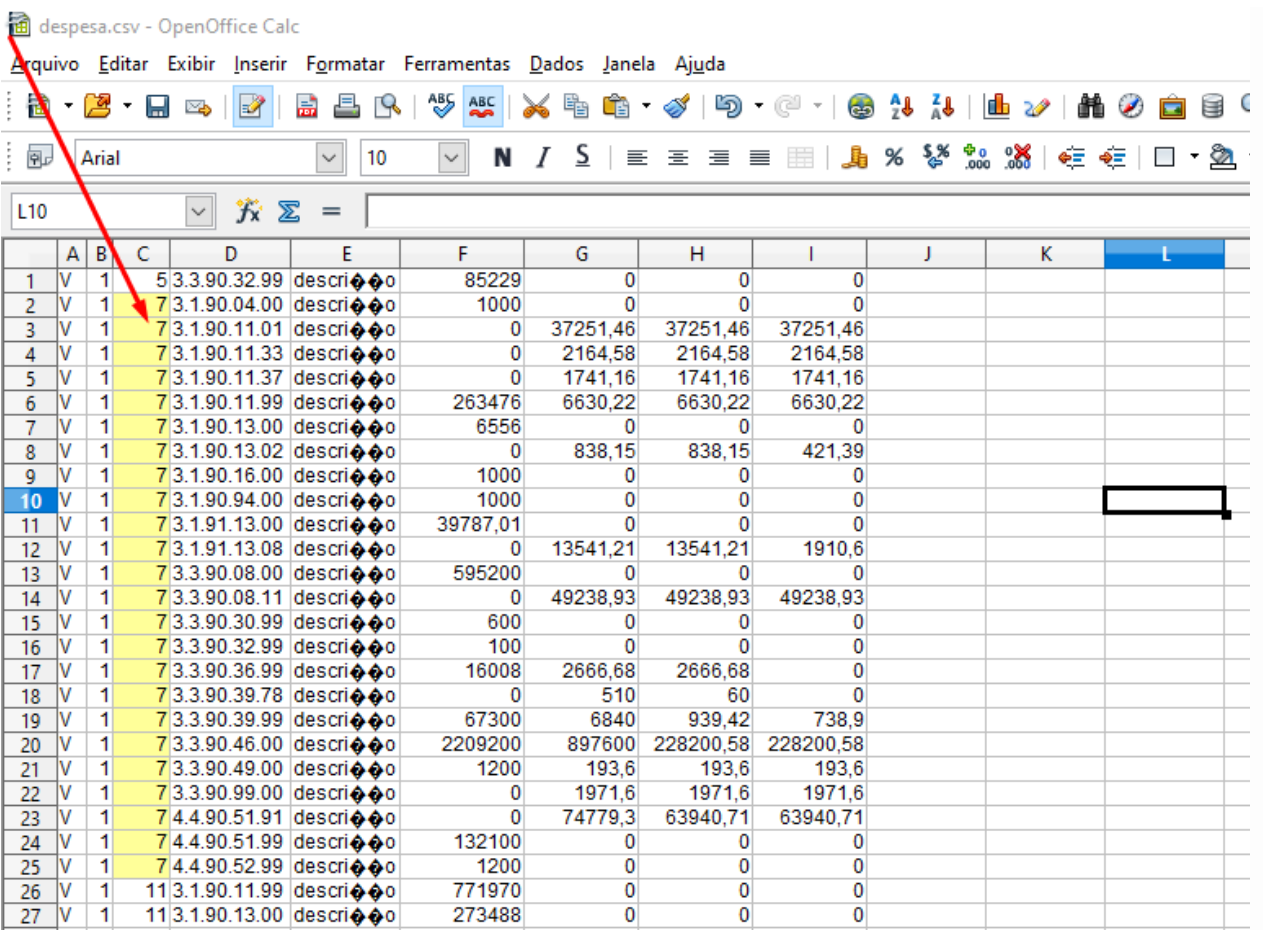

Verifique o identificador "7" dentro da planilha ["Nova Estrutura Siope Despesa 2021"](https://wiki.thema.inf.br/wiki/help/688718):

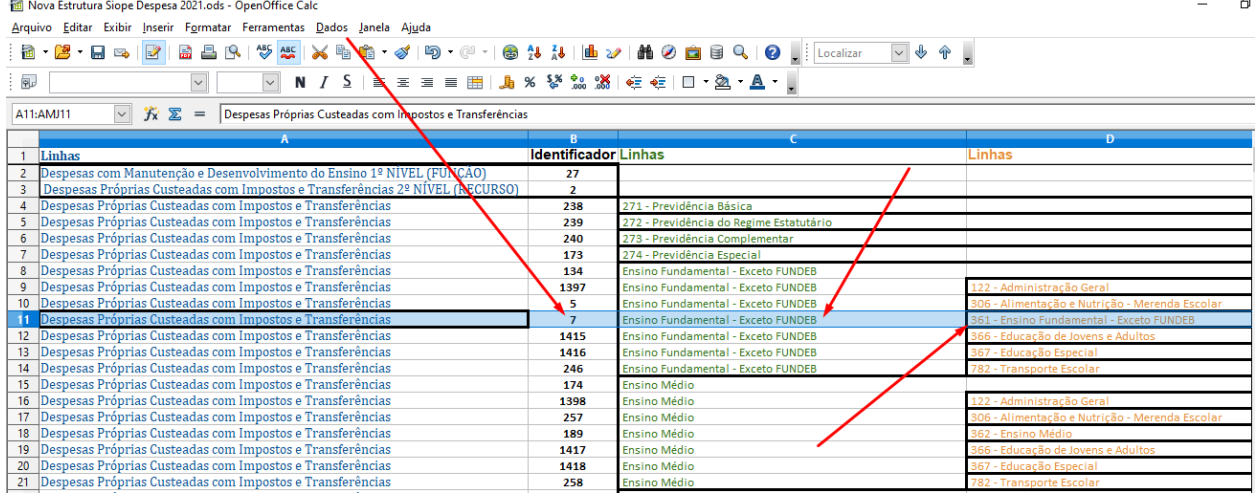

Então, dentro do SIOPE (FNDE), ele aparecerá em:

 $\begin{picture}(22,20) \put(0,0){\line(1,0){155}} \put(15,0){\line(1,0){155}} \put(15,0){\line(1,0){155}} \put(15,0){\line(1,0){155}} \put(15,0){\line(1,0){155}} \put(15,0){\line(1,0){155}} \put(15,0){\line(1,0){155}} \put(15,0){\line(1,0){155}} \put(15,0){\line(1,0){155}} \put(15,0){\line(1,0){155}} \put(15,0){\line(1,0){155}} \$ 

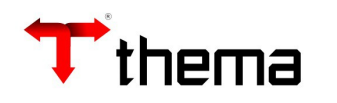

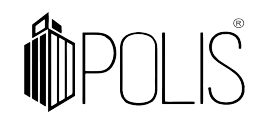

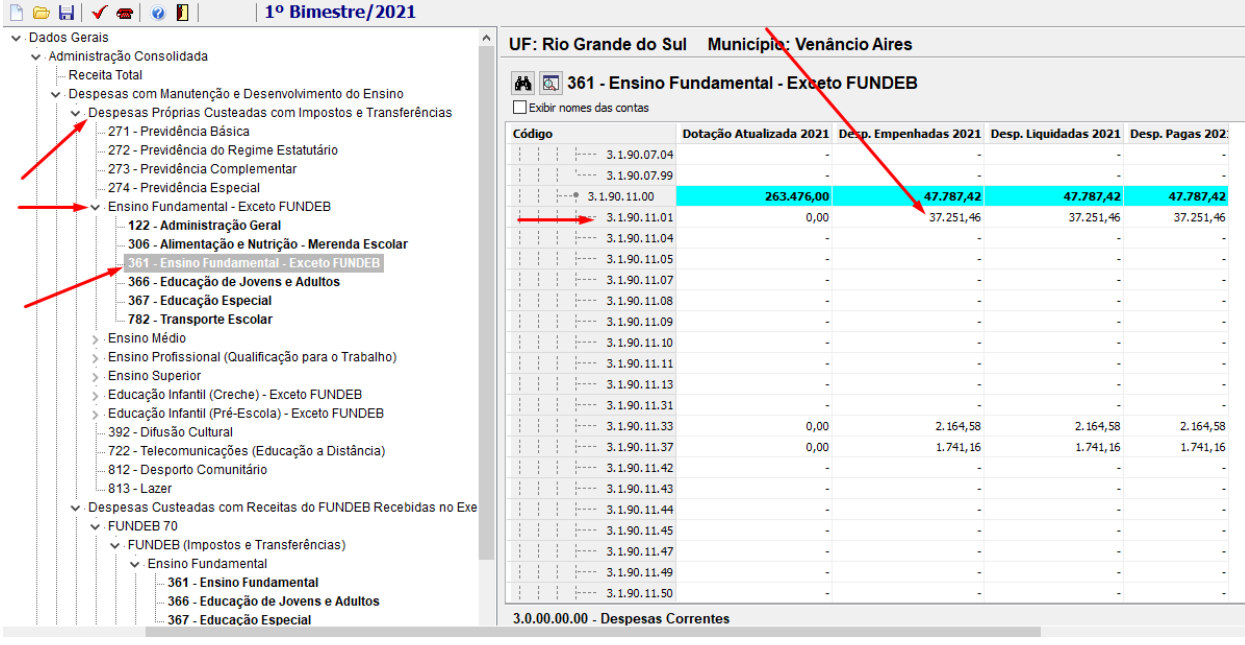

Quando o valor não aparecer no arquivo CSV (gerado no GRP), pode ser:

- Falta de parâmetros em "Parâmetros SIOPE Despesa (2021 em diante)": revise os parâmetros e emita novamente o arquivo no GRP (volte a página 10);
- Falta de "de-para" em "MSC de/para despesas GRP": verifique se está faltando de-para para esta rubrica (volte a página 15);
- Versão desatualizada do SIOPE (FNDE): verifique se a versão do programa do SIOPE está desatualizada (baixe a [versão atualizada do SIOPE\)](https://www.fnde.gov.br/siope/download.do).

# **7. Gerar arquivo:**

Para gerar o arquivo acesse Geração de Arquivo - SIOPE Bimestral. Selecione Receita e/ou Despesa. Clique em **Gerar**.

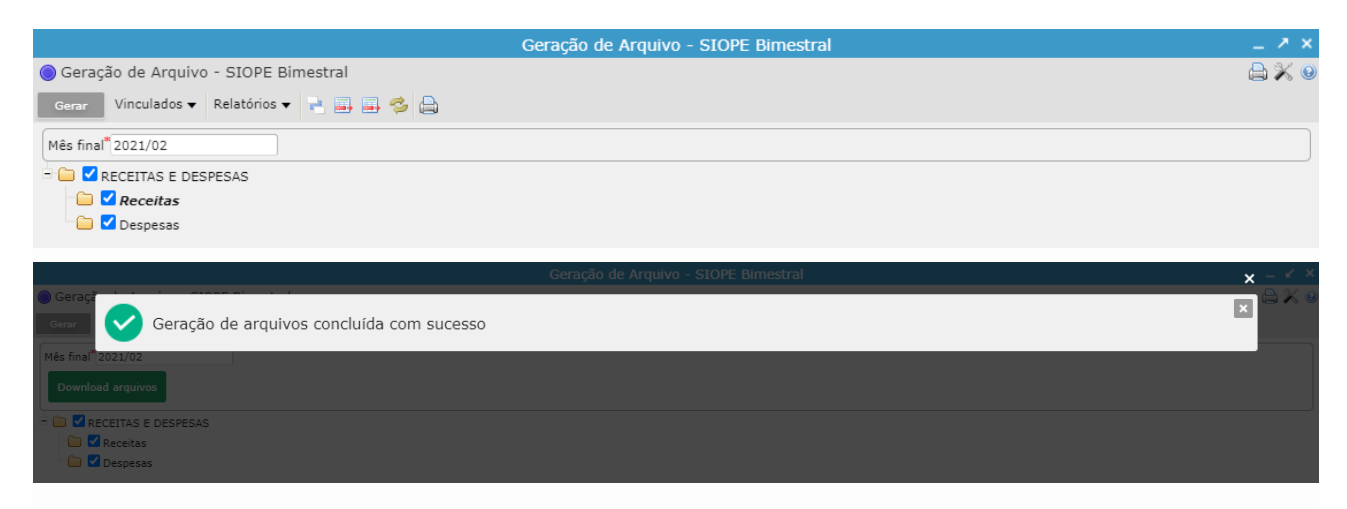

Clique em **Download arquivos**.